## **PHILIPS**

### *DreamStation 2*

CPAP Advanced Auto CPAP Advanced

# Guida rapida per il **paziente**

## **Collegamento a DreamMapper**

**Sincronizzare il dispositivo con il tablet o il cellulare usando l'app DreamMapper, disponibile nell'App Store e su Google Play.**

Con il dispositivo e il cellulare accesi e vicini tra loro, avviare la configurazione **Bluetooth** e l'accoppiamento in **DreamMapper**. Seguire le istruzioni per l'accoppiamento in **DreamMapper**.

Nella schermata della DreamStation 2 sarà visualizzato un **PIN di 6 cifre**. A seconda del telefono in uso, sarà necessario immettere il **PIN** in **DreamMapper** o toccare "**Accoppia**" sulla schermata del dispositivo entro 30 secondi per completare l'accoppiamento.

Lo schermo visualizza "**Accoppiamento al dispositivo**" e quindi "**Dispositivo accoppiato**".

Riuscito Dispositivo accoppiato

Bluetooth

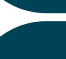

 $\overline{3}$ 

 $\overline{2}$ 

 $\mathbf{1}$ 

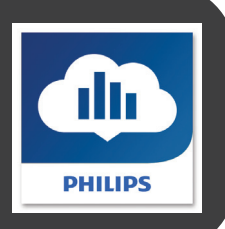

Bluetooth 000000 Codice Accop

> Accoppia Annulla

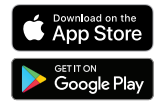

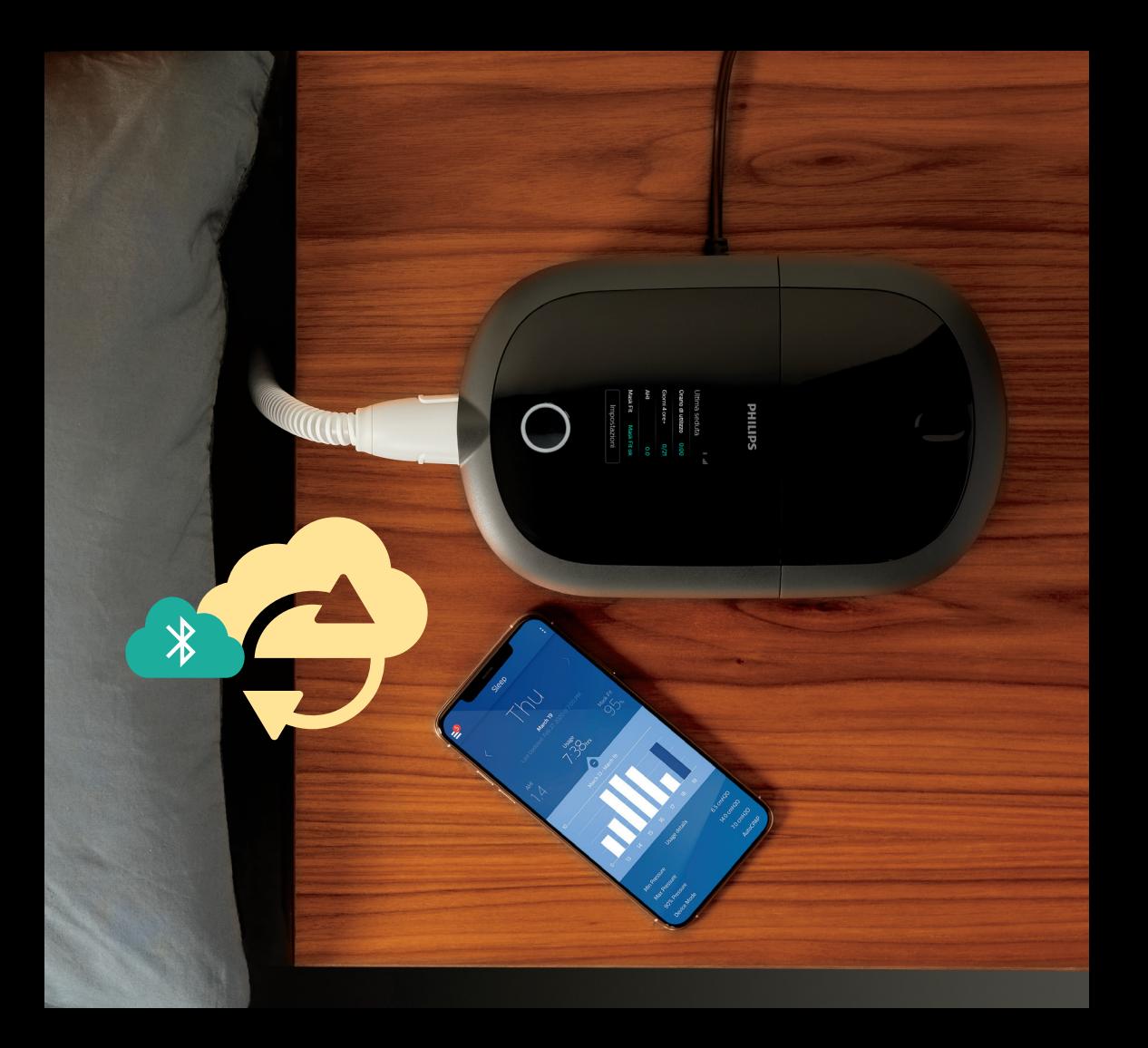

## **Inizio della terapia**

Per iniziare la terapia, premere il **pulsante Terapia**. Un **cerchio blu** indica che la terapia è stata avviata.

#### **Pressione della terapia**

Un **cerchio continuo** indica che si sta erogando alla pressione prescritta. Un **cerchio tratteggiato** indica che si sta erogando alla

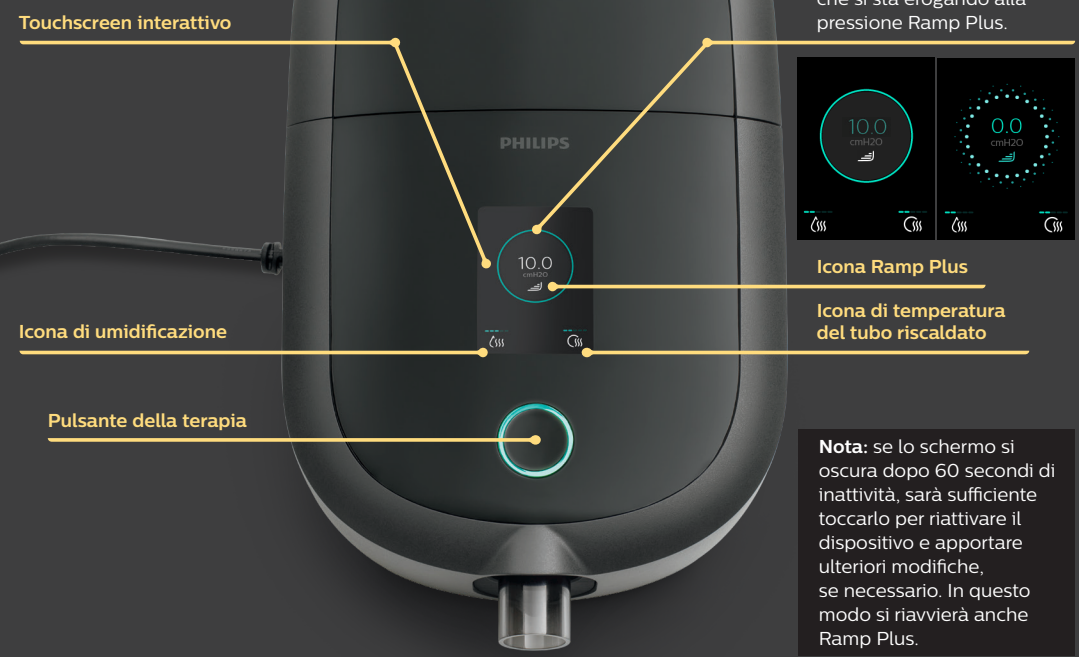

### **Personalizzazione delle impostazioni**

### **Ramp Plus**

La funzione **Ramp Plus** consente di impostare una pressione iniziale confortevole durante il sonno.

- 1. Toccare l'icona **Ramp Plus** per visualizzare e regolare la pressione **Ramp Plus**.
- 2. Toccare il **simbolo +** o fino a quando non si raggiunge un'impostazione confortevole. Le impostazioni di **Ramp Plus** possono essere disattivate o impostate a un livello compreso tra 4 e 10 cm H $_{\rm 2}$ O.
- 3. Toccare "**Conferma**" per salvare l'impostazione. Dopo aver impostato **Ramp Plus**, l'impostazione verrà salvata e attivata automaticamente per le future sessioni di terapia senza necessità di selezionare

### nuovamente l'icona **Ramp Plus**.

## **Umidificazione** (se disponibile) (

- 1. Toccare l'icona dell'**umidificazione** per visualizzare l'impostazione corrente.
- 2. Toccare nuovamente fino a raggiungere il livello di umidità desiderato. L'umidificazione può essere disattivata o impostata a un valore compreso tra 1 (minimo) e 5 (massimo).

Dopo aver impostato l'**umidificazione**, l'impostazione verrà salvata e attivata automaticamente per le future sessioni di terapia.

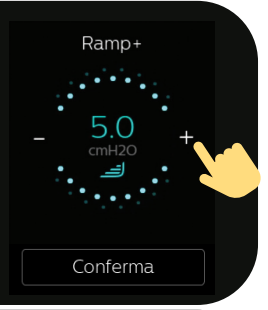

Tubo riscaldato

Umidità  $\overline{2}$ 

1. Toccare l'icona del **Tubo riscaldato** per visualizzare l'impostazione di temperatura corrente.

2. Toccare nuovamente fino a raggiungere la temperatura desiderata. Il calore può essere disattivato o impostato a un valore compreso tra 1 (minimo) e 5 (massimo).

**Temperatura del tubo riscaldato** (se disponibile)

Dopo aver impostato la **temperatura**, l'impostazione verrà salvata e attivata automaticamente per le future sessioni di terapia.

## **Riepilogo dei dati della terapia**

Per arrestare il flusso d'aria, premere il **pulsante Terapia**. Sarà visualizzato un riepilogo dei dati della terapia. L'accesso a determinate informazioni dipende dalle impostazioni configurate dal fornitore.

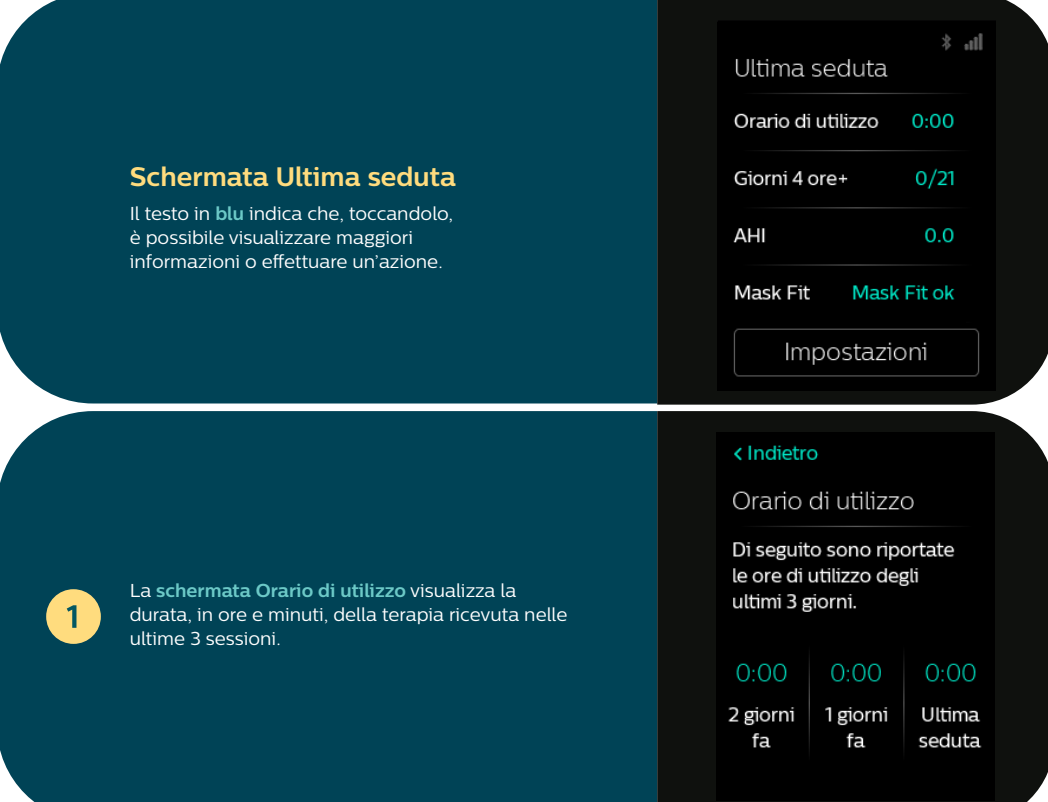

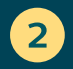

La schermata AHI visualizza il valore dell'indice apnea-ipopnea (AHI) per il più recente intervallo temporale di 1 giorno (se abilitato dal fornitore).

#### <lndietro

#### AHI

**Ouesto indice** rappresenta il numero di eventi di apnea e ipopnea per ora di sonno.

0 O

Ultima seduta

#### <lndietro

#### Mask Fit

È possibile verificare l'adattamento della maschera prima di iniziare la terapia.

## Mask Fit ok

Ultima seduta

Avvio

La schermata Mask Fit visualizza il livello di adattamento della maschera durante l'ultima seduta. È anche possibile eseguire un controllo dell'adattamento della maschera Indossare la maschera e toccare "Avvio" per avviare il controllo dell'adattamento della maschera.

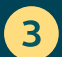

## **Impostazioni**

## **Comfort, dispositivo e dati**

L'accesso a determinate informazioni dipende dalle impostazioni configurate dal fornitore.

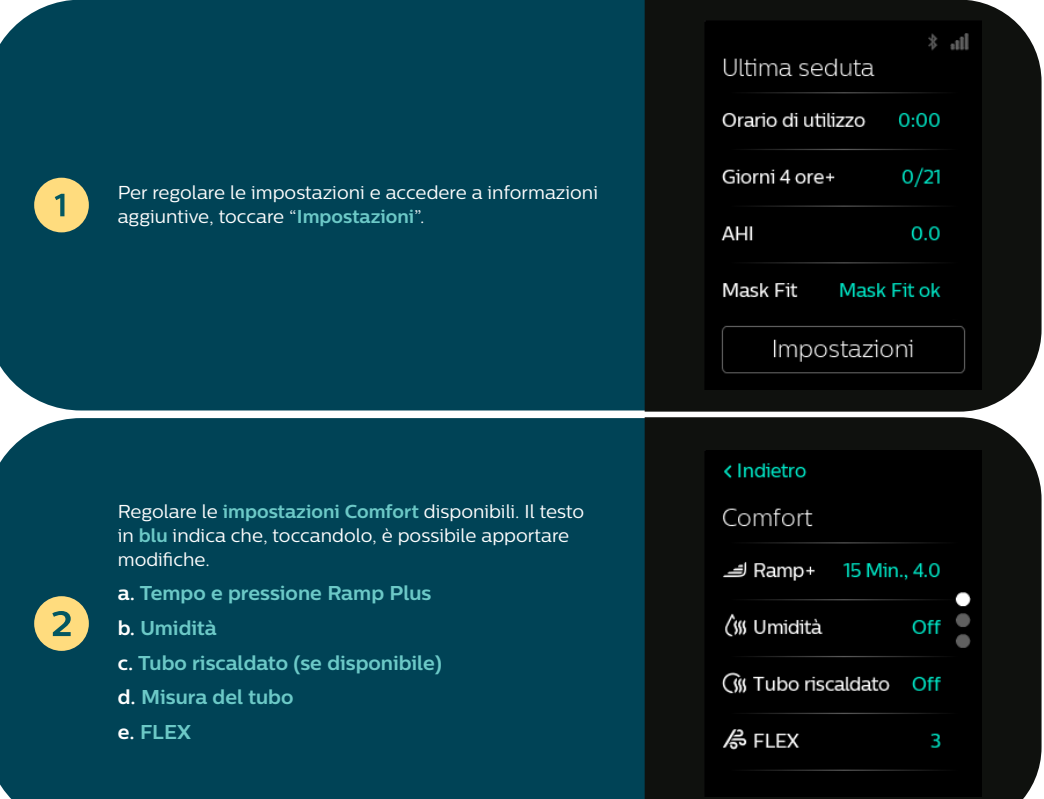

 $\overline{3}$ 

 $\vert$ 4

Scorrere verso l'alto per visualizzare ulteriori informazioni sul dispositivo, ad esempio la regolazione della modalità aereo, la disattivazione degli accoppiamenti Bluetooth e la reimpostazione di ora o lingua.

Toccare il testo in **blu** per apportare modifiche. È inoltre possibile visualizzare il numero di serie del dispositivo, la versione software e lo stato del modem.

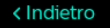

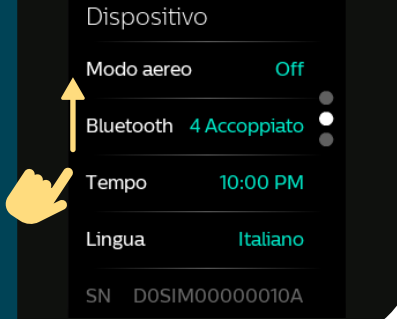

Toccare "**Visualizza report**" per selezionare un intervallo di date e visualizzare ulteriori riepiloghi dei dati della terapia.

Per uscire dalle **impostazioni** in qualsiasi momento, toccare "**Indietro**" per tornare alla **schermata Ultima seduta**.

#### <lndietro

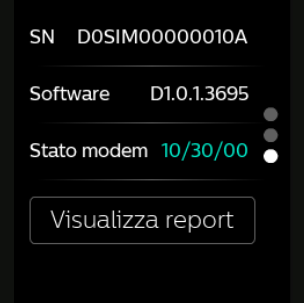

**Consultare il Manuale utente per informazioni dettagliate sulla risoluzione dei problemi.**

## **Pulizia e manutenzione**

Eseguire le necessarie procedure di pulizia con cadenza regolare è fondamentale non solo per mantenere il dispositivo e i componenti in buone condizioni operative, ma anche per tutelare la salute dell'operatore.

#### **Serbatoio dell'acqua, guarnizione e coperchio dell'umidificatore**

Pulire quotidianamente con acqua e un detergente per stoviglie delicato.

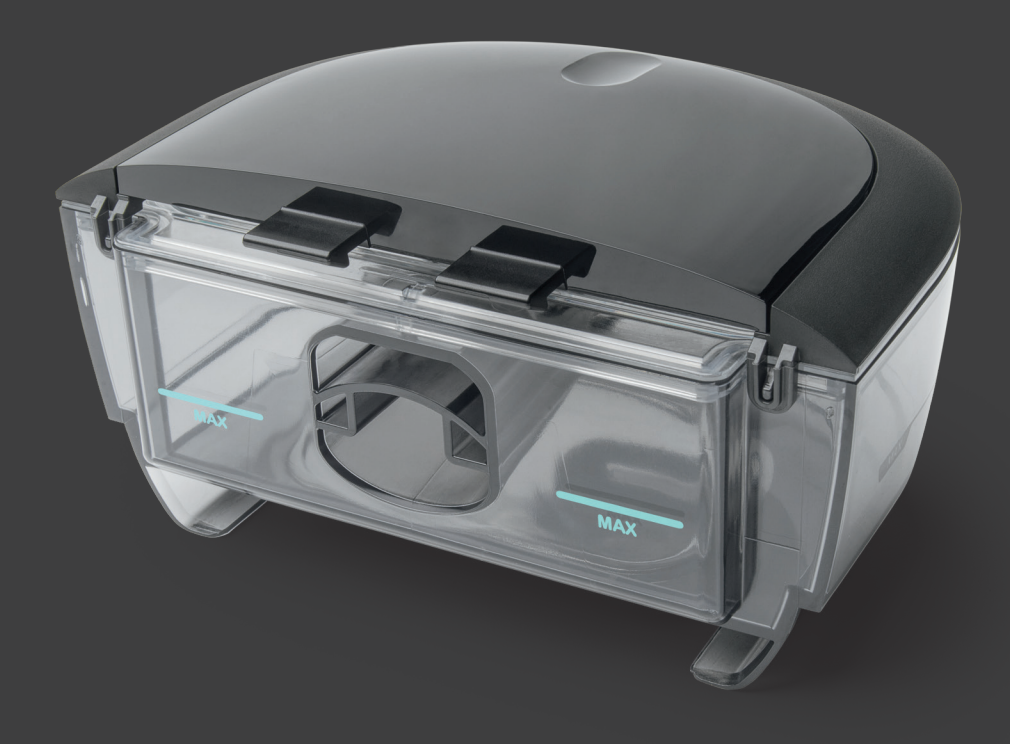

### **Tubi e adattatori**

Pulire ogni settimana con acqua e un detergente per stoviglie delicato.

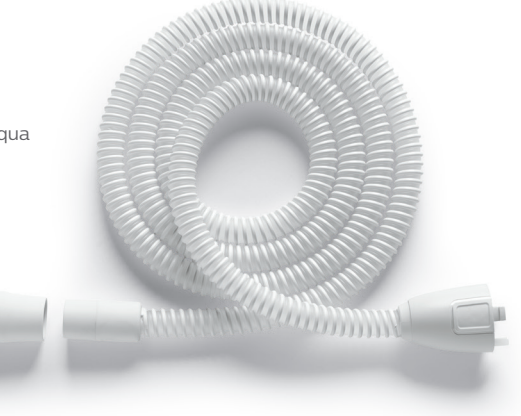

### **Filtri**

Sciacquare il filtro grigio riutilizzabile ogni due settimane con acqua.

Non sciacquare il filtro blu monouso.

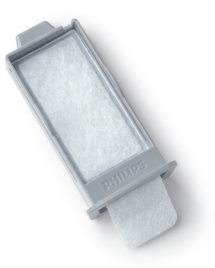

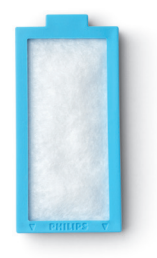

**Consultare il Manuale utente per informazioni dettagliate sulla cura e sulla pulizia.**

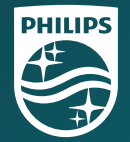

© 2021 Koninklijke Philips N.V. Tutti i diritti riservati. Le specifiche sono soggette a modifiche senza preavviso. I marchi di fabbrica sono di proprietà di Koninklijke Philips N.V. o dei rispettivi titolari.

www.philips.com/respironics

Respironics Inc. 1001 Murry Ridge Lane Murrysville, PA 15668 USA

Respironics Deutschland GmbH & Co. KG Gewerbestrasse 17 **ECREP** 82211 Herrsching, Germania

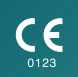

REF 1151720 1151720 R00 RWS 04/26/2021 Italian